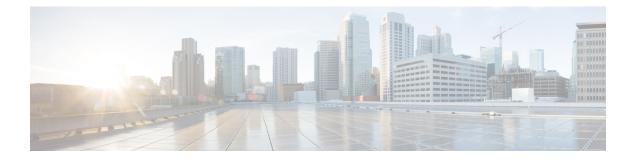

# Support

This chapter provides instructions for starting a support session and taking support snapshots to aid in resolving issues with the Secure Malware Analytics Appliance.

- Opening a Support Case, on page 1
- Live Support Session, on page 4
- Support Snapshots, on page 5

# **Opening a Support Case**

If you have questions or require assistance with Secure Malware Analytics, open a case in Support Case Manager, which is located at https://mycase.cloudapps.cisco.com/case.

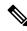

Note

If you are receiving support from a Cisco Secure Malware Analytics engineer, they may need remote access to your appliance. See Live Support Session to learn more about how to start a live support session, and take a snapshot of your appliance.

#### Procedure

Step 1 In Support Case Manager, click Open New Case > Open Case.

#### Figure 1: Open New Case

| ei<br>ei | alta<br>ICO | Products & Services Support                   | How to Buy Training & Events Partners                         |                                   | Ð                          |  |  |
|----------|-------------|-----------------------------------------------|---------------------------------------------------------------|-----------------------------------|----------------------------|--|--|
| S        | up          | port Case Manag                               | ger                                                           |                                   |                            |  |  |
| Cri      | ate ar      | nd manage Support cases for                   | v                                                             |                                   |                            |  |  |
| (        | OPE         | EN NEW CASE                                   |                                                               |                                   | 000                        |  |  |
|          | ***         | Products & Services                           | Open a New Case for Support on Cisco Products and<br>Services | ×                                 |                            |  |  |
| M        | 0           | Webex Meetings<br>Webex Teams & Webex Calling | The same of reasons in                                        |                                   | Q. Case or Tracking Number |  |  |
|          | 0           |                                               |                                                               |                                   |                            |  |  |
|          | 0           | Webex Messenger                               |                                                               | Any Time V                        | More Options ~             |  |  |
|          | -           | Software Licensing                            |                                                               |                                   | More Options V             |  |  |
| •        |             |                                               | OPEN CASE                                                     |                                   |                            |  |  |
|          |             |                                               | Contacts   Feedback   Site Map   Terms & Cond                 | Itions   Privacy Statement   Cook | e Policy   Trademarks      |  |  |

**Step 2** Click the Ask a Question radio button and search for your Cisco Security Product Serial Number or Product Service Contract. This should be the serial number or service contract for Secure Malware Analytics.

| clocder Products & Services Support How to Buy Training & E | vents Partners | Ð                                          |
|-------------------------------------------------------------|----------------|--------------------------------------------|
| Support Case Manager<br>Open a new support case for         |                |                                            |
| PPEN NEW CASE Products & Services                           |                | Need help with your case? 🚺 Chait Name 💿 🔘 |
| 0                                                           | 2              | 3                                          |
| Check Entitiement                                           |                |                                            |
| Request Type       Diagnose and Fix     Request RMA         |                |                                            |
| Bypass Entitlement                                          |                |                                            |
| CPR / Contract data not in C3                               | ~              |                                            |
| NEXT Save draft and exit                                    |                |                                            |
|                                                             |                |                                            |

Figure 2: Check Entitlement

- **Step 3** On the **Describe Problem** page, enter a **Title** and **Description** of the problem (mention Secure Malware Analytics in the title).
- Step 4 Click Manually select a Technology and search for Secure Malware Analytics.

Figure 3: Select Technology

| Q Secure Malware Analytics            |                                  | ×  |
|---------------------------------------|----------------------------------|----|
| Security - Network Firewalls and Intr | usion Prevention Systems         |    |
| Cisco Secure Malware Analytics (T     | hreat Grid) - SecureX Integratio | on |
| Cisco Secure Malware Analytics A      | opliance (Threat Grid Appliance  | )  |
| Cisco Secure Malware Analytics C      | oud (Threat Grid Cloud)          |    |
|                                       |                                  |    |
|                                       |                                  |    |
|                                       |                                  |    |
|                                       |                                  |    |
|                                       |                                  |    |

Step 5 Choose Cisco Secure Malware Analytics Appliance from the list and click Select.

**Step 6** Complete the remainder of the form and click **Submit**.

If you are unable to open a case online, contact Cisco Support:

- US and Canada: 1-800-553-2447
- Worldwide Contacts: https://www.cisco.com/c/en/us/support/web/tsd-cisco-worldwide-contacts.html

For additional information on how to request support:

 See the blog post: Changes to the Cisco Secure Malware Analytics Support Experience at https://community.cisco.com/t5/security-blogs/changes-to-the-cisco-threat-grid-support-experience/ba-p/3911407 See the main Cisco Support & Downloads page at: https://www.cisco.com/c/en/us/support/index.html

## **Live Support Session**

If you require support from a Secure Malware Analytics engineer, they may ask you to start a live support session that gives Secure Malware Analytics support engineers remote access to the appliance. Normal operations of the appliance will not be affected. You can start a live support session from the **Live Support Session** page.

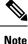

You can also enable support mode from the Admin TUI, and when booting up in Recovery Mode (see Resetting the Administrator Password for instructions).

### Support Servers

Establishing a live support session requires that the appliance be able to reach the following servers:

- support-snapshots.threatgrid.com This allows you to directly upload a support snapshot for support, without the need to give Cisco support staff direct access to your appliance or to download the files and then upload/attach it to the support ticket.
- rash.threatgrid.com This support mode allows Cisco support staff to log in and inspect the appliance directly.

Both servers should be allowed by the firewall during an active support session. For more information on the recommended firewall rules per interface of the Secure Malware Analytics Appliance, see SMA firewall rules.

### Starting a Live Support Session

You can start a live support session from the Live Support Session page.

#### Procedure

Step 1 Click the Support tab and choose Live Support Session.

#### Figure 4: Live Support Session

| Malware Analytics                                                               | Appliance Home Configuration Documentation Status Operations Support @ 1 - data SECURE                                                                                                    |
|---------------------------------------------------------------------------------|----------------------------------------------------------------------------------------------------|
| Support Session<br>Live Support Session<br>Support Snapshots<br>Execute Command | Live Support Session<br>A support session can be created to facilitate secure remote access to your appliance from a support engineer.<br>Support mode is not running.           Start Support Session           No previous support logs found |
| © 2021 Cisco Syst                                                               | ems, Inc. Cisco, Cisco Systems and Cisco Systems logo are registered trademarks of Cisco Systems, Inc. and/or its affiliates in the U.S. and certain other countries.                                                                           |

- **Step 2** Click **Start Support Session** and follow the prompts.
- Step 3 To end the session, click Terminate Support Session.

# **Support Snapshots**

A support snapshot is basically a snapshot of the running system, which contains logs, psoutput, etc., to help Support staff troubleshoot any issues.

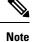

Snapshots taken before the v2.11 update may no longer have their content available to view or submit.

#### Procedure

**Step 1** To take a snapshot, click the **Support** tab and choose **Support Snapshots**.

#### Figure 5: Support Snapshots

| Support          | Snapsho     | ts                    |                         |                  |      |              |         |         |       |     |         |
|------------------|-------------|-----------------------|-------------------------|------------------|------|--------------|---------|---------|-------|-----|---------|
| upport Snapshots |             |                       |                         |                  |      |              |         |         |       |     |         |
| xecute Command   | be download | and the second second | rded to a support engin | neer.            |      |              |         |         |       |     |         |
|                  | Actio       | n                     | ID                      |                  |      | Time         |         | Size    | State | ıs  | Actions |
|                  |             | e Snapshot            | 6BA41A8E-23ED-49        | A7-8BEA-8CAB2026 | 8427 | 2022-02-02 1 | 7:21:11 | 13.7 MB | Suco  | ess |         |
|                  | Creat       |                       |                         |                  |      |              |         |         |       |     |         |

- **Step 2** Click **Create Snapshot**. The snapshot is taken and added to the page.
- **Step 3** Once you take the snapshot, you can view job details, download it as a **.tar** file, or click **Submit**, to automatically upload the snapshot to the Secure Malware Analytics snapshot server.

To remove a snapshot, click Delete.

## **Use Snapshots to Verify Backups**

You can also use snapshots to test and verify that your backups are good. Take a snapshot of the backup store in your Production appliance or cluster, creating a new writable volume off of it, and then try to restore a non-production appliance or cluster from that snapshot.